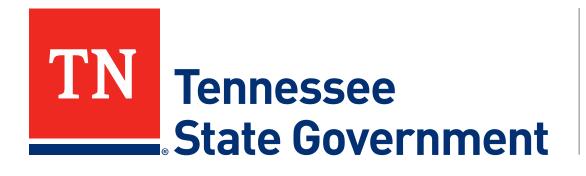

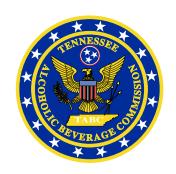

# Regulatory Licensing and Permitting System (RLPS) Citizen Portal

#### RLPS Citizen Portal: Presentation Content

- Citizen Access Document Upload
  - Site address: <a href="https://rlps.abc.tn.gov/citizenaccess/">https://rlps.abc.tn.gov/citizenaccess/</a>
  - Required Documents
    - During the Application Process

## RLPS Citizen Portal: Required Documents

- Every record type has its own required documents
  - Verify required documents here:
    - Required Documents for the TABC RLPS
- Be sure to have all required documents for your application prepared in electronic form before starting the application process.
- You will have to upload all required documents into the system during your application process.
  - The system will be verifying all required documents are loaded
  - Incorrect or missing documents may slow down the application process
- After submission, If there is an issue with a document or the ABC needs additional documentation:
  - You will be contacted by email letting you know
  - You will be directed to log into your RLPS account to review the application and be informed about the requirement
  - You will be able to upload an updated required document into the system

#### **During the Application process**

At the document upload page of your application, click the "Add" button.

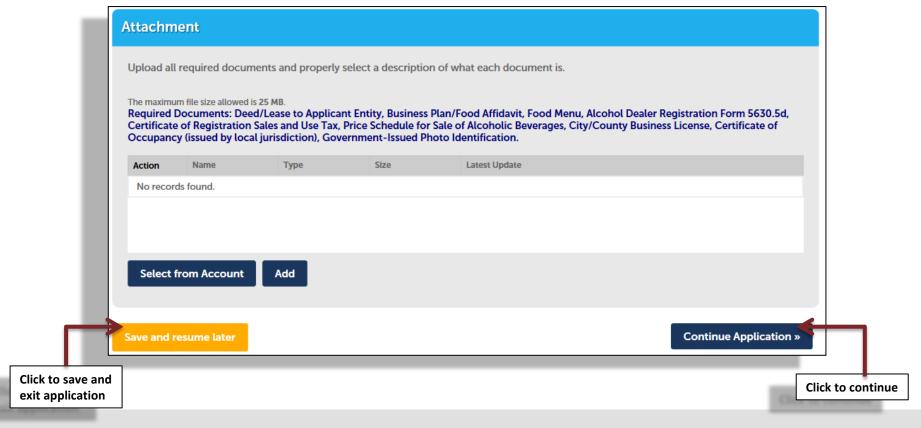

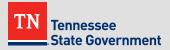

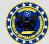

Click the add button on the File Upload page

| File Upload              |                 |            | ,      |
|--------------------------|-----------------|------------|--------|
| The maximum file size al | lowed is 25 MB. |            |        |
|                          |                 |            |        |
|                          |                 |            |        |
|                          |                 |            |        |
|                          |                 |            |        |
|                          |                 |            |        |
|                          |                 |            |        |
|                          |                 |            |        |
|                          |                 |            |        |
|                          |                 |            |        |
| Continue                 | Add R           | temove All |        |
|                          |                 |            | Cancel |
|                          | <b>→</b>        |            |        |
|                          | Click Add       |            |        |
|                          |                 |            |        |

 Navigate to your file location and select the all the documents to be uploaded. (Hold CTRL to select multiple files at once) Then

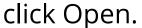

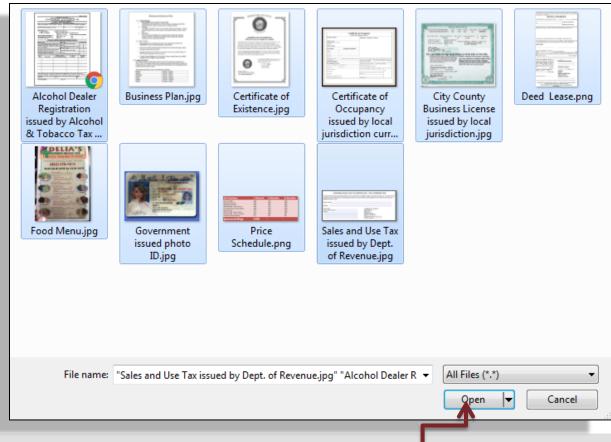

Click Open

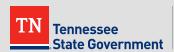

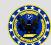

Click the "Continue" button on the File Upload page when ready

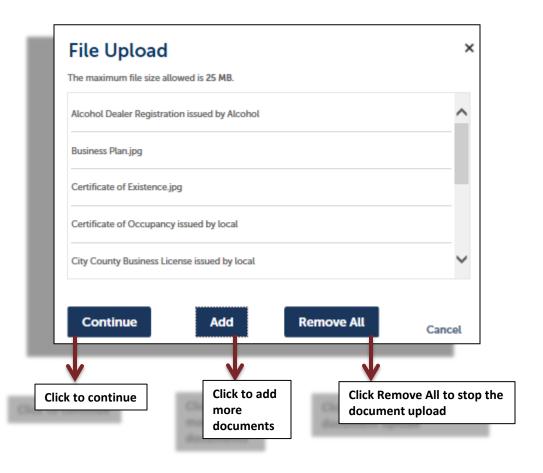

- For each uploaded file, click the "Type" dropdown box to select the appropriate required document that you are uploading.
- Click the "Save" button to save your uploaded documents then "Continue Application" to move forward.

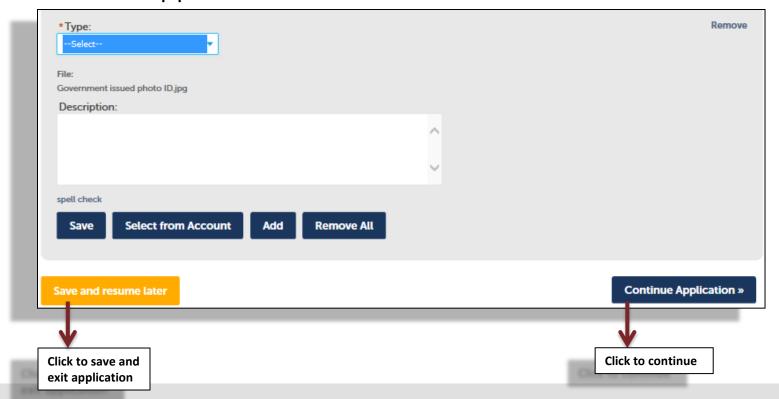

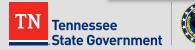

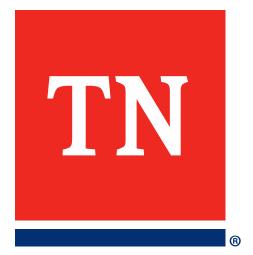

## Thank You